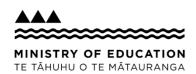

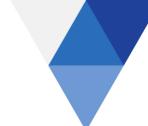

## ClassroomNZ2020: Quick Start for Learners

Some quick tips to get you up and running once your school is set up in ClassroomNZ2020.

## **Before you start:**

Your teacher will let you know when you have access to ClassroomNZ2020.

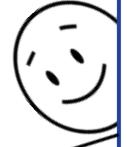

## **TO GET STARTED**

- 1) Log in using your usual school log in details at <a href="brightspace.education.govt.nz">brightspace.education.govt.nz</a>.
- 2) Open your relevant course to have a look.
- 3) **Check** what content your teacher has asked you to work through. You can also explore on your own for helpful **revision material**.

## **ONCE YOU ARE IN YOUR COURSE**

(for example, NCEA Level 1 Science)

- 4) Open the module your teacher has assigned or you are interested in (e.g. CHO1011 Practical Chemistry). Usually within the first few lessons there will be a link to the **Student Workbook**.
- 5) Ask your teacher whether they would like you to print the Student Workbook or work on it digitally.
- 6) Work on the lessons at your own pace and record your work in your Student Workbook.

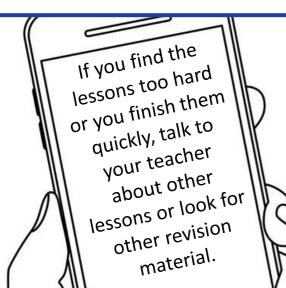

Your teacher will tell you where to upload, save or send any assignments.

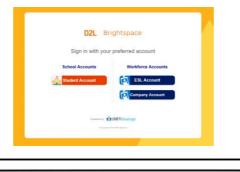

Tips and Tricks

Once you have opened your courses they will automatically show at the top of your home page. Or you can choose a course via the Grid icon at the top of the screen.

You can bookmark content with the **Bookmark icon** that you want to come back to later.

Bookmarked content can also be accessed in the *Bookmarks section*.

At any time you can return to your dashboard using the **Ministry icon** in the top left-hand corner.

Practice exams and NZQA past papers are available in ClassroomNZ2020 for many courses. Some courses also have an *Exam Revision module*.

ClassroomNZ2020 can be used on a computer, tablet or phone.

It doesn't work in Internet Explorer.